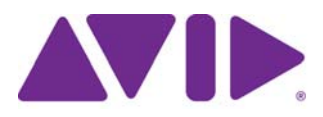

# Installation Guide for Avid® Editing Applications

#### Legal Notices

Product specifications are subject to change without notice and do not represent a commitment on the part of Avid Technology, Inc.

This product is subject to the terms and conditions of a software license agreement provided with the software. The product may only be used in accordance with the license agreement.

This product may be protected by one or more U.S. and non-U.S patents. Details are available at [www.avid.com/patents](http://www.avid.com/US/about-avid/legal-notices/patent-marking).

© 2014 Avid Technology, Inc.and its licensors. All Rights Reserved.

#### Attn. Government User(s). Restricted Rights Legend

U.S. GOVERNMENT RESTRICTED RIGHTS. This Software and its documentation are "commercial computer software" or "commercial computer software documentation." In the event that such Software or documentation is acquired by or on behalf of a unit or agency of the U.S. Government, all rights with respect to this Software and documentation are subject to the terms of the License Agreement, pursuant to FAR §12.212(a) and/or DFARS §227.7202-1(a), as applicable.

#### **Trademarks**

Avid, the Avid logo, and Digidesign are trademarks or registered trademarks of Avid Technology, Inc. in the United States and/or other countries. See [www.avid.com/US/about-avid/legal-notices/trademarks](http://www.avid.com/US/about-avid/legal-notices/trademarks) for more information on Avid's trademarks.

Adobe and Photoshop are either registered trademarks or trademarks of Adobe Systems Incorporated in the United States and/or other countries. Apple and Macintosh are trademarks of Apple Computer, Inc., registered in the U.S. and other countries. Windows is either a registered trademark or trademark of Microsoft Corporation in the United States and/or other countries. All other trademarks contained herein are the property of their respective owners.

Installation Guide for Avid Editing Applications • 9320-65079-00 Rev F • July 2014

## **Contents**

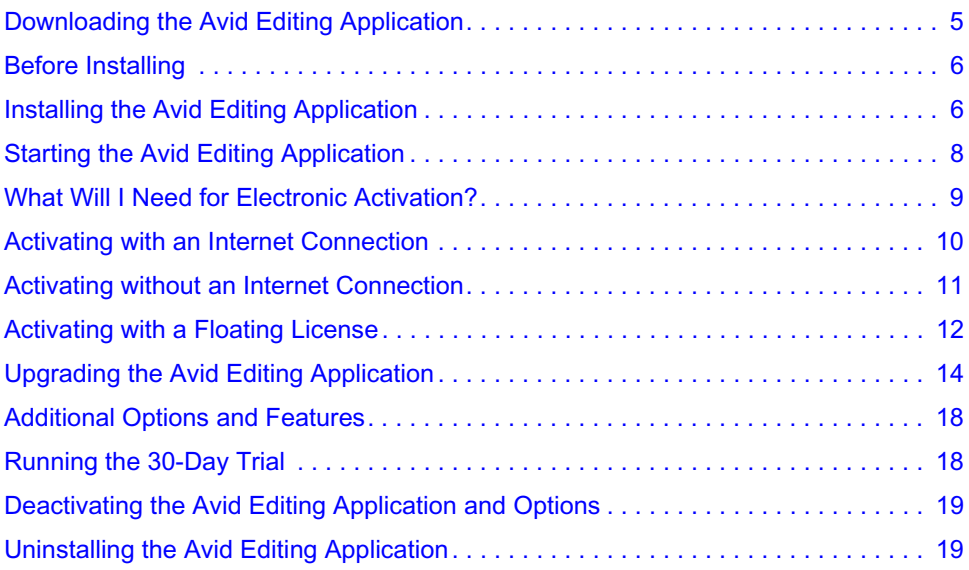

## **1 Installation Guide for Avid Editing Applications**

Thank you for purchasing an Avid Editing System. This guide assists you with downloading, installing and starting your application. You will also find information on how to activate your software and how to install any third party software. Additionally, instructions on how to deactivate and uninstall your Avid product can be found in this guide. You can always find the most current information in the online version of the ReadMe, and should check there for the most recent release notes. The online version is updated immediately after new information becomes available. You can find the ReadMe on the [Knowledge Page](http://www.avid.com/US/support) by clicking ReadMe under the Help menu in your application. The ReadMe can also be found on your [Account Page.](https://account.avid.com/)

## <span id="page-4-0"></span>**Downloading the Avid Editing Application**

You can either buy the Avid editing application from the Avid web store, or through an Avid reseller.

#### **To buy through the Avid web store:**

- 1. Go to [shop.avid.com](http://shop.avid.com/).
- 2. Choose the applicable product and subscription model.
- 3. Add your product to the cart and continue with the onscreen directions.
- 4. Once your order is complete, you will receive an order confirmation e-mail with links to download the application.

#### **To buy through an Avid reseller:**

- 1. Purchase an Avid editing application card from the reseller.
- 2. Access the website indicated on the card: [www.avid.com/activationcard](http://apps.avid.com/activate/us/)
- 3. Choose the product you want to download and click Download now.
- 4. When prompted, enter the number from the back of the card you received from the reseller to download the editing application.

## <span id="page-5-0"></span>**Before Installing**

It is recommended that you read through the procedures prior to starting your installation in order to familiarize yourself with the process. To begin, please close any unnecessary windows or programs to ensure best performance. You will have to restart your computer in order to complete the installation process.

It is important that you check the ReadMe on the Knowledge Page to make sure your system is properly configured to work with your new software.

### **New Users**

If you are a new Avid customer or have never installed this program before, the following instructions will help guide you through the process.

### **Returning Users**

If you are upgrading from a previous version of the editing application, you must first uninstall the previous version before you install and activate your new software. You will need your original System ID to activate your upgraded product. After you uninstall your old application, the installation process will be identical to the standard installation. See ["Upgrading the Avid](#page-13-0)  [Editing Application" on page 14](#page-13-0).

## <span id="page-5-1"></span>**Installing the Avid Editing Application**

For all Avid editing applications, log in as an OS user with administrative privileges and launch the installer. After installation and after the required system reboot, you need to run the application as a user with administrative privileges. If you are working in a shared storage environment, mount your workspaces. You can then run the Avid Editing Application as a standard user.

### **(Windows) To install the Avid software:**

- 1. Access your editing application download.
- 2. Click to launch the Avid Editor Suite installer to install the editing application and Avid helper applications or an individual product. A window will open with instructions as well as options for choosing file locations and other custom settings.
- 3. Follow the on screen instructions.
	- If the FilesInUse dialog box appears, you can safely select Ignore and continue.
	- If you receive user access warnings during the installation, select Continue Anyway to continue your installation.
- 4. When prompted, choose to restart the computer.

The installation process adds a Desktop icon (Windows) or Dock icon (Macintosh) and a pointer to your Avid editing application in the Start menu (Windows). The installation process also adds an Application Manager icon to the Toolbar menu (Windows) or Dock (Macintosh). The Application Manager allows you to view the installed Avid application, license the application, subscribe to a support plan and try new offerings.

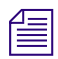

n *The Application Manager tool uses Port 1696. If Application Manager does not update applications and feeds, the Port may be blocked. To solve this problem, please contact your System Administrator.*

n *To work with the Application Manager tool, Java 1.7 must be installed in your computer:*

- (Windows) Java is installed along with the Application Manager tool.
- (Mac OS X) To find out the Java version, in the command prompt type java -version.
- 5. Once you restart, the Application Manager launches. You will use the Application Manager later when you are activating your software. Minimize the Application Manager and continue with ["Starting the Avid Editing Application" on page 8](#page-7-0).

### **(Macintosh) To install the Avid Editing application software:**

- 1. Access your editing application download.
- 2. Double-click the .pkg file with the editing application name.
- 3. Click to launch the installer.

A window will open with instructions as well as options for choosing file locations and other custom settings.

- 4. Follow the on screen instructions.
- 5. When prompted, choose to restart the computer.

The installation process adds a Desktop icon (Windows) or Dock icon (Macintosh) and a pointer to your Avid editing application in the Start menu (Windows). The installation process also adds an Application Manager icon to the Toolbar menu (Windows) or Dock (Macintosh). The Application Manager allows you to view the installed Avid application, license the application, subscribe to a support plan and try new offerings.

6. Once you restart, the Application Manager launches. You will use the Application Manager later when you are activating your software. Minimize the Application Manager and continue with ["Starting the Avid Editing Application" on page 8](#page-7-0).

## <span id="page-7-0"></span>**Starting the Avid Editing Application**

On Windows, upon launch, a dialog box might open with a message about incompatible power management schemes or will automatically switch you to the "Windows 7 Basic color scheme". Avid recommends you use the "High Performance" power option for Windows 7 when you work with the Avid editing application. After installing and opening your application for the first time, you will have to activate and license your new software.

### **(Windows) To start your Avid editing application, do one of the following:**

- t Click Start > All Programs > Avid > *Avid editing application*.
- $\bullet$  Double-click the Avid editing application desktop icon.

The Welcome window opens.

≏

### **(Macintosh) To start your Avid editing application, do one of the following:**

- Click the alias icon for your Avid editing application on the Dock.
- $\blacktriangleright$  Select Go > Applications, and double-click the Avid editing application folder. Then double-click the Avid editing application file.

The Welcome window opens.

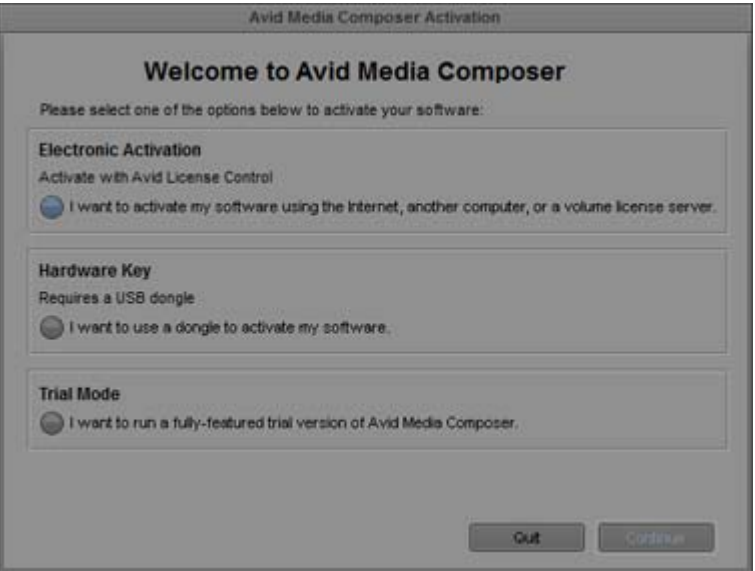

The Welcome window prompts you to activate your software. Until you activate your software, the Welcome window will open each time you launch the application. The following sections outline the activation options.

- $\blacktriangleright$  Select one of the options to activate your software.
	- To activate using Electronic Activation, select "I want to activate my software using the Internet, another computer, or a volume license server," click Continue. The Application Manager opens. Read "What Will I Need for Electronic Activation" below and then continue to the next page for information on activating the software.
	- To activate with a Hardware Key or dongle, select "I want to use a dongle to activate my software," attach your entitled dongle and then click Continue. The system confirms your information. When the activation is complete, a message informs you that your software has been successfully activated.
	- To run in Trial Mode, select "I want to run a fully-featured trial version of the Avid editing application for 30 days," click Continue. Files and projects created during Trial Mode will not be compatible with any licensed versions unless you purchase and activate a permanent license. Avid recommends you activate your product immediately if you already have an Activation ID.

## <span id="page-8-0"></span>**What Will I Need for Electronic Activation?**

### **Activation ID**

Your activation ID is needed to activate your software. You can find your activation ID by going to your [Avid account](http://account.avid.com/.). The ID is listed on the "My Products" page and with your downloads. You will also receive an email which contains activation codes for each of your downloaded programs.

### **System ID**

Your System ID is a unique number for your system. You can find your System ID in several places:

- If you purchased a new physical kit, you can find your System ID listed on the back of the Activation Card below your Activation Code.
- You can also find your System ID online by going to your Avid account. If you are an upgrade customer, you will need the System ID from your current product. You can find the System ID using the Licensing tab of the Application Manager.

To find the System ID on your current product:

- Your System ID is displayed on the splash screen. To display the splash screen while in the application, select the Help drop menu on Windows or the menu with your product's name (for example, Avid Media Composer) on Macintosh and click About *your product's name*
- You can also find your System ID on the console. To locate your ID in the console, from Tools select Console. Scroll down to find your System ID and other information about your system.
- Once activated, the Licensing tab of the Application Manager displays System ID information.

### **Device ID**

 $\bullet$ 

Your device ID identifies your system if you are activating your software on a system that is not connected to the internet. This ID will be provided to you through the Application Manager tool during the activation process.

## <span id="page-9-0"></span>**Activating with an Internet Connection**

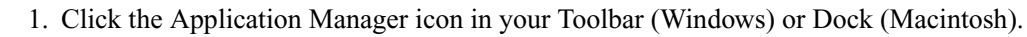

2. With the Application Manager tool open, click Licensing.

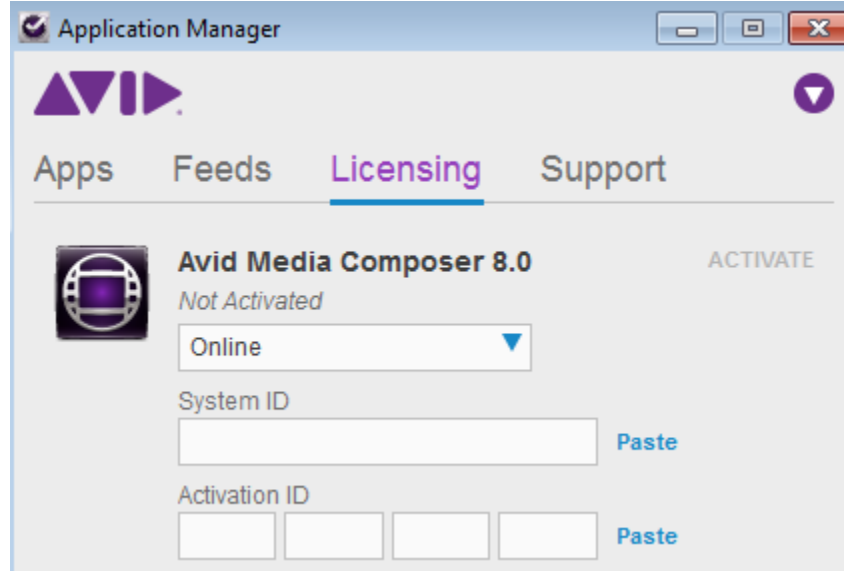

3. Select Online from the Select Activation method menu.

A window opens which allows you to enter system information and register your product.

- 4. Enter the appropriate information in each field; System ID followed by your Activation ID.
- 5. Click Activate.

The Application Manager confirms your system information. When the activation is complete, a message informs you that your software has been successfully activated.

## <span id="page-10-0"></span>**Activating without an Internet Connection**

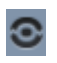

- 1. Click the Application Manager icon in your Toolbar (Windows) or Dock (Macintosh).
- 2. With the Application Manager tool open, click Licensing.

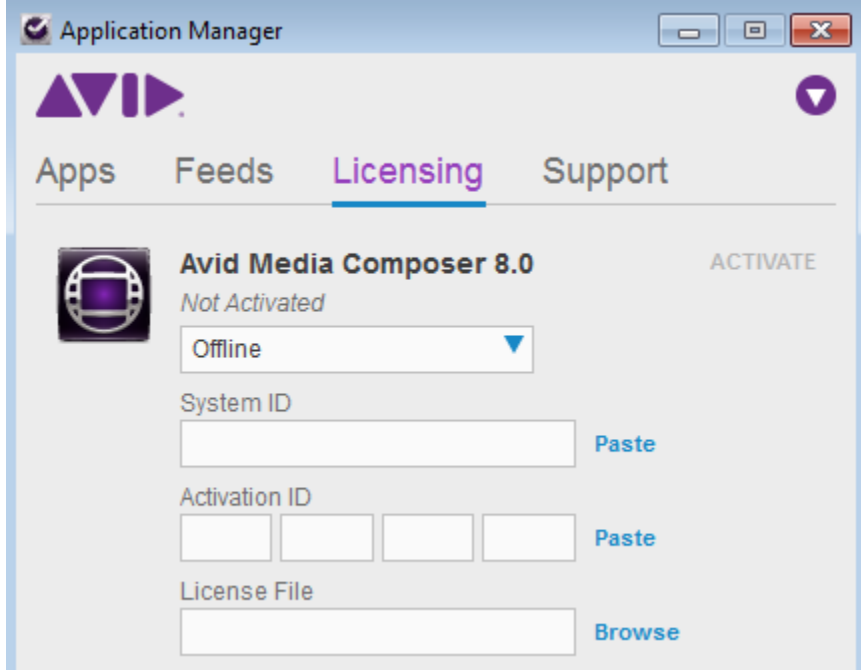

- 3. Select Offline from the Select Activation method menu.
- 4. Enter your system identification number in the System ID text box.
- 5. Enter your activation identification number in the Activation ID text box.
- 6. The Application Manager validates your information and displays activation instructions. Your device ID will display in the activation instructions message.
- 7. Record this number for later use.
- 8. Go to a computer that has an Internet connection.
- 9. On the computer with an Internet connection, go to <http://avid.com/license>.
- 10. Follow the onscreen instructions on the web page. You will need to enter your System ID, Activation ID and Device ID.

The website creates a license.bin file. This file contains license information needed to activate your Avid editing application.

- 11. Once you have the license.bin file, transfer it to the system you want to activate.
- 12. At the system you want to activate, in the Application Manager, click Browse and navigate to the license.bin file you just brought to your system, then click Open.

The Application Manager confirms your system information. When the activation is complete, a message informs you that your software has been successfully activated.

13. Repeat these steps for each editing application or additional option you need to activate.

## <span id="page-11-0"></span>**Activating with a Floating License**

The Floating License model allows you to purchase "packs" (pools) of licenses to use at a single site. One system ID and license can run a number of systems simultaneously. Licenses are consumed only when in use, so that additional clients can connect and use a license as it becomes available.

### **To activate with a Floating License:**

 $\Omega$ 

- 1. Click the Application Manager icon in your Toolbar (Windows) or Dock (Macintosh).
- 2. With the Application Manager tool open, click Licensing.

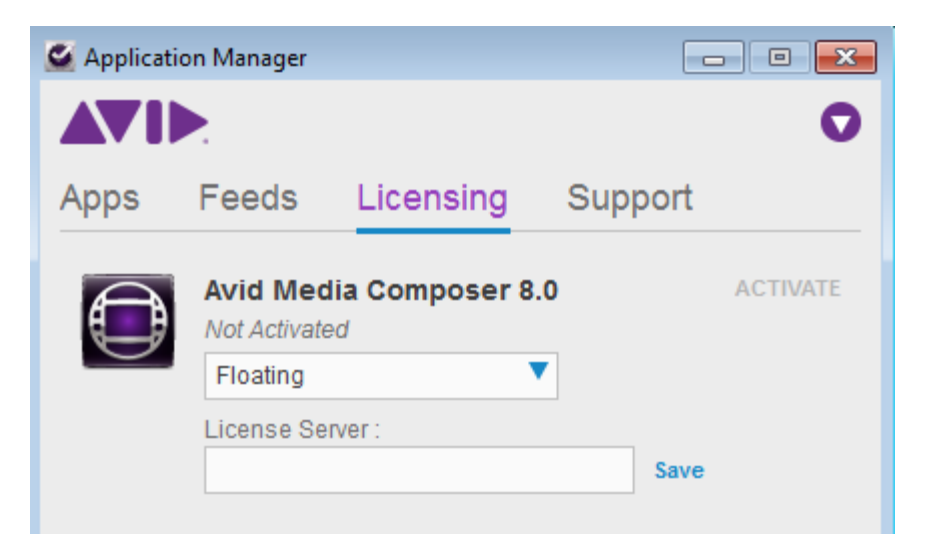

- 3. Select Floating from the Select Activation method menu.
- 4. Enter your Floating License Server URL, then click Save.

The Application Manager confirms your system information.

5. Click Activate.

If no licenses are available when you access the Floating License Server, you will receive an "all licenses have been consumed" message. If a license is available, you can continue to use the license until you exit the editing application. Once you exit the application, the license returns to the pool of licenses available for the next user accessing the Floating License Server.

## **Checking Out a Floating License**

You can also checkout a floating license if you want to work on your system while not being connected to the Internet. This might be useful if you are working on a laptop and then want to take the laptop home to finish working on your project. You need to contact your Floating License Server administrator to have a reservation made for your system.

### **To checkout a Floating License:**

- 1. Make sure your Floating License Server administrator has set a reservation on the server for your system.
- 2. Click the Application Manager icon in your Toolbar (Windows) or Dock (Macintosh).
- 3. Click the Licensing tab.

Ю

4. Choose to Deactivate your editing application.

The Checkout option should appear in the Application Manager.

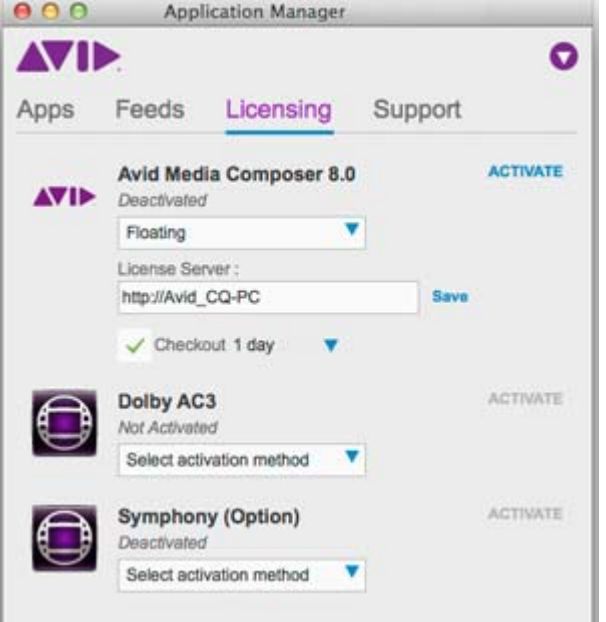

- 5. Select Checkout.
- 6. Select the duration for the checkout (1 to 5 days).
- 7. Select Activate.

You can now work offline on that system with the floating license.

## <span id="page-13-0"></span>**Upgrading the Avid Editing Application**

You can upgrade your Avid editing application from either an existing software license or a dongle license.

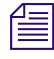

n *Upgrading your dongle license to a software license disables your dongle. Once you have activated your software license, you do not need and are not able to use the dongle to run your Avid editing application.*

If you activate electronically with a dongle attached, the system assumes you are converting from a dongle license to a software license and the dongle will be disabled. Only activate electronically with a dongle attached if you wish to convert to software licensing.

## **Upgrading with an Internet Connection from an Existing Software License**

### **To upgrade:**

 $\bullet$ 

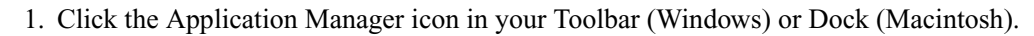

- 2. With the Application Manager tool open, click Licensing.
- 3. Click Activate next to the Avid editing application.
- 4. Select Online from the Select Activation method menu.

A window opens which allows you to enter system information and register your product.

5. Enter your new activation identification number in the Activation ID text box.

The Application Manager confirms your system information. When the activation is complete, a message informs you that your software has been successfully activated.

6. Click OK.

## **Upgrading with an Internet Connection from a Dongle License and Converting to a Software License**

### **To convert the dongle to a software license:**

- 1. Click the Application Manager icon in your Toolbar (Windows) or Dock (Macintosh).
- 2. Attach your dongle to your Avid editing system.
- 3. With the Application Manager tool open, click Licensing.

The Application Manager tool detects the dongle with the corresponding dongle ID and Serial Number.

4. From the Choose action menu, select Convert.

A warning message appears. If you choose to continue, the dongle information will be erased and the Dongle will become deactivated.

Your product is now activated with software license.

## **Upgrading without an Internet Connection to a Software License**

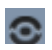

 $\bullet$ 

- 1. Click the Application Manager icon in your Toolbar (Windows) or Dock (Macintosh).
- 2. With the Application Manager tool open, click Licensing.

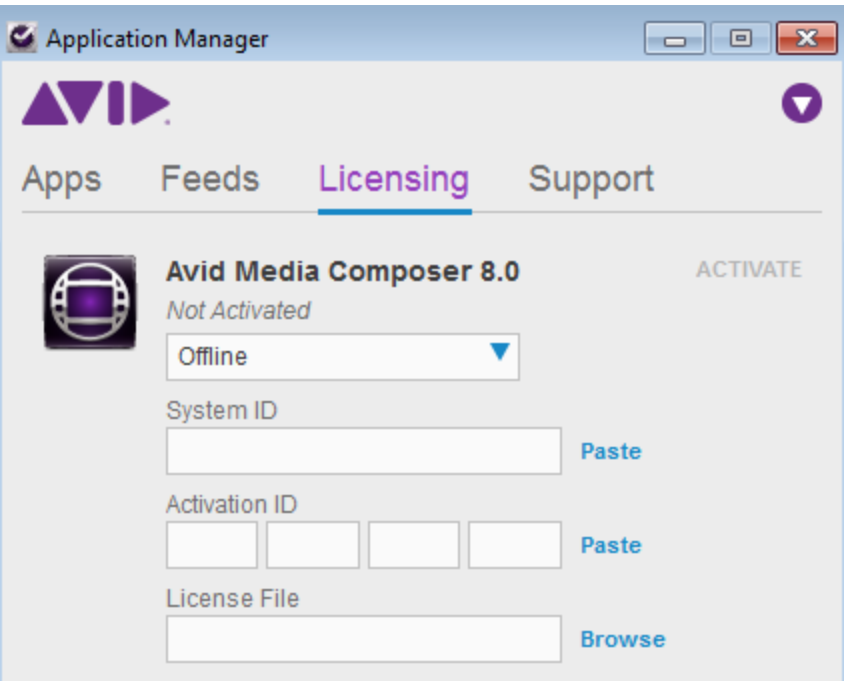

- 3. Select Offline from the Select Activation method menu.
- 4. Enter your system identification number in the System ID text box.
- 5. Enter your activation identification number in the Activation ID text box.
- 6. The Application Manager validates your information and displays activation instructions. Your device ID will display in the activation instructions message.
- 7. Record this number for later use.
- 8. Go to a computer that has an Internet connection.
- 9. On the computer with an Internet connection, go to <http://avid.com/license>.
- 10. Follow the onscreen instructions on the web page. You will need to enter your System ID, Activation ID and Device ID.

The website creates a license.bin file. This file contains license information needed to activate your Avid editing application.

- 11. Once you have the license.bin file, transfer it to the system you want to activate.
- 12. At the system you want to activate, in the Application Manager, click Browse and navigate to the license.bin file you just brought to your system, then click Open.

The Application Manager confirms your system information. When the activation is complete, a message informs you that your software has been successfully activated. 13. Repeat these steps for each editing application or additional option you need to activate.

## **Upgrading with a Dongle**

If you have purchased an Avid Advantage Support Plan and wish to update your dongle, to run the latest version you will need to obtain an updater file.

#### **To upgrade your Avid editing application with a dongle:**

- 1. Go to your [Avid Account](https://account.avid.com/) and locate the Media Composer system you want to upgrade.
- 2. Click Redeem to Dongle to download a dongle updater file. Note where you download the file. You will need to browse to this location when performing the update.

#### **To Update the dongle:**

 $\bullet$ 

- 1. Click the Application Manager icon in your Toolbar (Windows) or Dock (Macintosh).
	- 2. Attach your dongle to your Avid editing system.
	- 3. With the Application Manager tool open, click Licensing.

The Application Manager tool detects the dongle with the corresponding dongle ID and Serial Number.

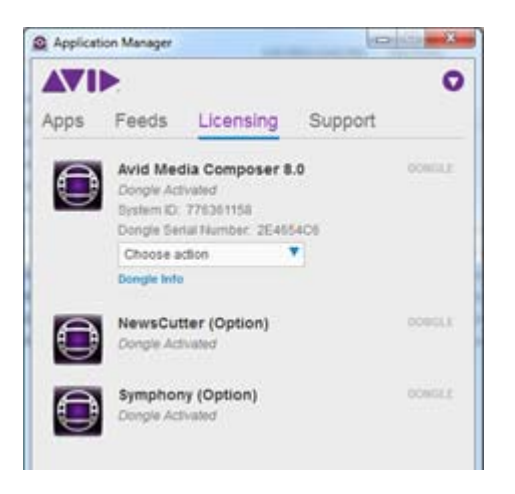

- 4. From the Choose action menu, select Update.
- 5. Navigate to the location of your dongle updater (.avd) file.
- 6. Open the updater file.
- 7. Click Update.

Your dongle is updated and displays that your verification is complete.

## <span id="page-17-0"></span>**Additional Options and Features**

In addition to activating the Avid Editing Application, there are several editing options or features that can be activated through the Application Manager. You can purchase these additional products by going to the [Avid web store](http://shop.avid.com/store/home.do) and clicking on [Software Options for Video](http://shop.avid.com/store/category.do?category=avid-video-effects)  [Editing.](http://shop.avid.com/store/category.do?category=avid-video-effects)

Below are descriptions for some of the additional options and features available for your product.

## **Symphony Option**

Symphony options allow you to access features such as advanced color correction and Universal Mastering without having to install additional software.

## **NewsCutter Option**

(Windows Only) NewsCutter options allow you to access the Newsroom Computer System (NRCS) tool.

## **AVCHD Dolby AC-3 import or link to AMA**

The AVCHD Dolby AC-3 feature only appears if you use this format. This feature is used to import or AMA link to AVCHD transport stream (.mts) files. If you are not connected to the Internet for the first time you import or AMA link to .mts files, the system opens a dialog box and then the Application Manager. Follow the onscreen instructions to activate this feature. If you are connected to the Internet, activation is automatic. For more information, please visit the [Avid Knowledge Base](http://avid.force.com/pkb/articles/en_US/troubleshooting/en367791).

## <span id="page-17-1"></span>**Running the 30-Day Trial**

Before you purchase an Avid Editing Application or any additional options, you can test each product for a 30-day trial period. Please note that any bins or projects you create during the 30-day trial will only be usable when you activate a full editing license. To purchase the Avid Editing Application during the or after the 30-day trial, simply go to the Avid web store.

After your trial expires, you will no longer be able to use the product or feature. The system will keep you informed of how many days you have left before the trial ends.

### **To use your Avid editing application for a 30-day trial period:**

1. Start your Avid editing application.

The Welcome window opens.

- 2. Select "I want to run a fully-featured, trial version of *the Avid editing application* for 30 days."
- 3. Click Continue.

Your software has been temporarily activated. At any time during or after the 30-day trial period, you can choose to purchase a copy of your Avid editing application from the [Avid](http://shop.avid.com/store/home.do)  [web store](http://shop.avid.com/store/home.do). If you choose not to purchase the software, your Avid editing application is deactivated when the 30-day trial expires.

## <span id="page-18-0"></span>**Deactivating the Avid Editing Application and Options**

If you need to move your Avid editing application to a different computer, deactivate the Avid editing application and options before you uninstall the Avid editing application. If you uninstall your software first, you may not be able to retrieve your system or activation ID.

*<u>Filarent <i>You must have an Internet Connection to deactivate the software and its options.*</u>

### **Deactivating the Avid editing application and options:**

- 1. Click the Application Manager icon in your Toolbar (Windows) or Dock (Macintosh).
- 2. Click the Licensing tab.
- 3. Next to the any of the options, click Deactivate.
- 4. Click Yes.

 $\bullet$ 

The system deactivates the selected item and the button changes to Activate.

5. Click Quit to close the window.

## <span id="page-18-1"></span>**Uninstalling the Avid Editing Application**

For all Avid editing applications, log in and initially start the application as a user with administrative privileges. If you are working in a shared storage environment, mount your workspaces. You may then subsequently run the Avid editing application as a regular User.

### **(Windows) To uninstall the Avid editing application software do one of the following:**

- 1. Quit all active applications.
- 2. Access the Control Panel and select Programs and Features. Then select the editing application and click Uninstall.

## **(Macintosh) To uninstall the Avid editing application software:**

- 1. Quit all active applications.
- 2. Go to Applications/Avid\_Uninstaller/*AvidEditingApplication*.
- 3. Double-click the *AvidEditingApplication* uninstaller.
- 4. Follow the on-screen prompts.

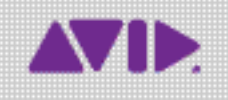

Avid 75 Network Drive Burlington, MA 01803-2756 USA Technical Support (USA) Visit the Online Support Center at www.avid.com/support

Product Information For company and product information, visit us on the web at www.avid.com